# **UKULELE ON ITS HEAD!**

Technology and the Flipped Uke Classroom

# Why Ukulele?

- *• Economical classroom instrument (democratic)*
- *• Gateway instrument...leads to other stringed instruments*
- *• Fingerboard fits smaller hands*
- *• Four strings (why would you need more?)*
- *•* L*ess pressure on strings*
- *• Lots of easy chords (1-2 fingers)*
- *• Fingering similar to the bottom four strings of guitar*

# Flipped Classroom?

- *• Out of class = Asynchronous video instruction and practice out of class*
- *• In class = active, group-based engagement and one-on-one instruction in class*
- *• Blend of constructivist and behaviorist principles*
- *• Individualize challenges to meet needs of all students.*
- *• Repeated exposure to content*

# Challenges?

- *• Lack of technological know-how*
- *(teachers)?*
- *• Lack of technological support in district?*
- *• Lack of equipment and software (teachers and students)?*

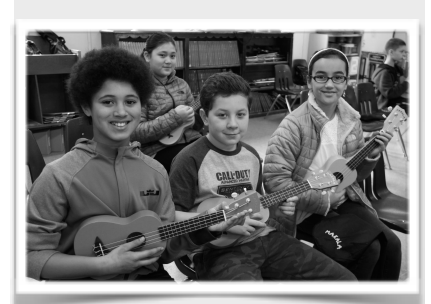

# Creating Play-along videos!

*Four Parts = Audio, Lyrics, Chords, & Guide*

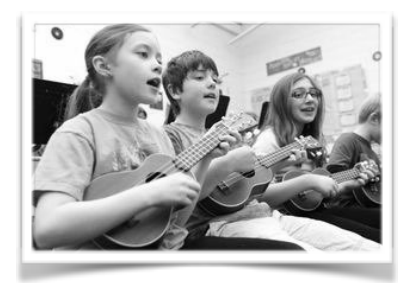

# Audio:

Is the recording I have in the same key as the version I want my students to play?

a. If yes, you're ready to roll!

b. If no, you'll need to change the key using something like Audacity (another option: Amazing Slower Downer app for iPad).

• [Change the key of the recording \(http://manual.audacityteam.org/](http://manual.audacityteam.org/man/change_pitch.html) man/change\_pitch.html)

 1. If the key you want students to play in is too far from the original (more than a whole step), the vocals will become distorted and it will not work well.

 2. Sometimes you can find a karaoke version that is in a closer key, but then you have a track without vocals.

# Lyrics:

**Option 1:** Pre-made video on YouTube that is the same exact version of the recording that you're looking for?

- o If yes, you're ready to roll! Download the video from YouTube.
- o If the video is in a different key than you want your students to play, follow directions for changing key of recording.

**Option 2:** Google the title of your song with the word "lyrics" behind it. For example, Don't Worry Be Happy Lyrics. The first option that should pop up is a ["Full lyrics on Google Play Music](https://play.google.com/music/preview/Tmpkakgjqss3aqa3dhkluvwovxq?lyrics=1&utm_source=google&utm_medium=search&utm_campaign=lyrics&pcampaignid=kp-lyrics)" link. Click on that.

- o Take screenshots of the lyrics. Consider grouping the chorus into one screenshot and each verse into its own screenshot.
- o Be careful to check for small changes in the chorus as the chorus repeats. If there are no changes, just take one screenshot of the chorus.

**Option 3:** Type the lyrics into Word and then take screenshots as suggested in Option 2.

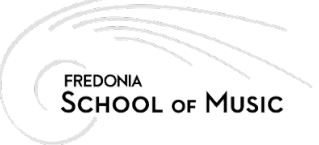

#### Jill Reese - reese@fredonia NYSSMA Winter Conference 2016 December 3, 2016

# Chords:

• Step 1: Find a collection of individual chord pictures. This is a good resource for png files [of individual chord pictures \(http://jonthysell.com/2013/06/07/free-ukulele-chord-charts](http://jonthysell.com/2013/06/07/free-ukulele-)and-diagrams-standard-gcea-baritone-dgbe/).

- o If you can't find png or jpg files of chords you need online, you can take a screen shot of each chord you need.
- Step 2: Use a program like Word and import the pictures of the chords you need for the song.

• Step 3: For each phrase or couple of phrases (or series of 3-5 chords), put together the pictures of the chords for that progression; we'll call this a chord block.

- Then take a screen shot of each chord block for the song. Example:
- Repeat until you have screenshots for each progression in the song. Many songs are repetitive and will not need many different chord blocks.

# Chord Guide:

• If you want a circle to surround the letter name of the chord, search Google for "circle png." A png file is an image where the blank space is transparent, not white. That's what you need to see the name of the chord in the middle of the circle.

• If you want an arrow to point down to the letter name of the chord, search Google for "arrow png."

• If you want a picture or character to hover over the chord, search Google for a png of that thing. For the YMCA video, I chose to use a picture of a police officer and a cowboy, like the Village People.

# Assembling your video in iMovie!

*Once you have your screenshots of the chord blocks, the lyrics, and the recording, you're ready to start putting them together.*

### Phase 1: Lyrics

1. Option 1: If you have a pre-made YouTube movie with the lyrics, follow these directions:

Select from the content library (bottom LH corner of screen) the "Maps and Background" tool. Choose a simple background for your video (I often choose black). Either double-click on your choice, or drag and drop it into the filmstrip area below.

Then, select your pre-made YouTube video with the lyrics and drag and drop that above the background strip.

- Double-click on the video strip and a yellow border should appear around it.
- Select the crop tool and select "fit."  $-$ **SE**
- Select the "video overlay settings" tool and select "picture in picture." The image of your video should now appear small and in the RH upper corner of the video preview window.
- Make your video large enough so you can easily read the lyrics.
- Reposition your lyrics in the center top part of the screen, but leave space for the picture of your chords below.

In the filmstrip area at the bottom of the screen, put your pointer over the RH edge of the background strip and click and drag the background so it's as long as the video.

Click on the share button and then select "file." Leave the title with "Phase 1" at the end. Save as a file on your desktop or in a folder designated for your song.

2. Option 2: If you **do not** have a pre-made YouTube movie with the lyrics,

Select from the content library (bottom LH corner of screen) the "Maps and Background" tool. Choose a simple background for your video (I often choose black). Either double-click on your choice, or drag and drop it into the filmstrip area below.

Drag the audio file into iMovie and drop it below the background strip you selected.

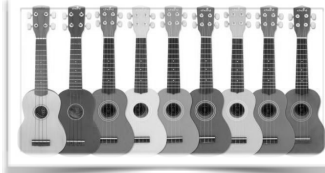

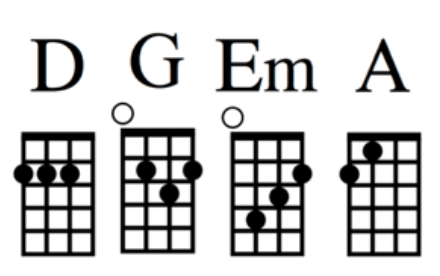

In the filmstrip area at the bottom of the screen, put your pointer over the RH edge of the background strip and click and drag the background so it's as long as the audio clip you dropped.

Now for the lyrics. You could use the "title" feature in iMovie, but my preference is the following:

• Type your lyrics into a Word document (preferably in blocks by phrase) and take a screen shot of each block of text. Repeat for each block of text until you have the lyrics for the whole song. You only need one screen shot of the refrain!  $=$ )

After you've got your screen shots of the lyrics, select the screen shots of the first set of lyrics and drag and drop that above the background strip.

- Double-click on the video strip and a yellow border should appear around it.<br>• Select the crop tool and select "fit" ————————————————————
- Select the crop tool and select "fit." -
- Select the "video overlay settings" tool and select "picture in picture." The image of your video should now appear small and in the RH upper corner of the video preview window.
- Make your image large enough so you can easily read the lyrics.
- Reposition your lyrics in the center top part of the screen but leave space for the picture of your chords below.
- Hover the mouse arrow over the RH edge of the lyric strip in the filmstrip area at the bottom of your screen. Your mouse arrow will become the "trim/extend" tool. Click and drag (left or right) until the image of the lyrics fit the sound clip.
- Repeat for the rest of the lyrics.

**Click on the share button and then select "file." Leave the title with "Phase 1" at the end. Save as a file on your desktop or in a folder designated for your song.** 

#### Phase 2: Chords

1. Create a new project.

- Click on the "+ New" icon-Movie Combine videos, photos, and music to make your own movie. • Select "Movie" • Select "No Theme"
- Title your project with the title of the song and the title of the phase of the project…start with Phase 2.
- Drag the Phase 1 movie file into the movie strip section at the bottom of the screen.

#### 2. Add chords to the Phase 1 video.

• Then, select the first chords set for the song and drag and drop that above the background strip.

╮ӵ

- Double-click on the video strip and a yellow border should appear around it.
- Select the crop tool and select "fit."
- Select the "video overlay settings" tool and select "picture in picture."

The image of your video should now appear small and in the RH upper corner of the video preview window.

- Make your image large enough so you can easily read the chord pictures.
- Reposition the image of the chord block in the center bottom part of the screen and leave space between the lyrics and the chord block for the pointer you'll add above the chord pictures.
- Hover the mouse arrow over the RH edge of the chord image in the filmstrip area at the bottom of your screen. Your mouse arrow will become the "trim/extend" tool. Click and drag (left or right) until the image of the chord block fits where that chord block happens in the song.
- 3. Repeat for the rest of the chord blocks.
	- Consider using the copy (command C) and paste (command V) functions when the chord progressions repeat by double-clicking the chord block (or multiple chord blocks by clicking on each while holding the command button), then copying (command C), and finally double-clicking where you want to paste and pasting (command V).
- **4. Click on the share button and then select "file." Leave the title with "Phase 2" at the end. Save as a file on your desktop or in a folder designated for your song.**

### Phase 3: Chord Guide (pointer)

- 1. Create a new project.
	- Click on the "+ New" icon
	- Select "Movie" -
	- Select "No Theme"
	- Title your project with the title of the song and the title of the phase of the project…start with Phase 3.

Combine videos, photos, and music<br>to make your own movie.

• Drag the Phase 2 movie file into the movie strip section at the bottom of the screen.

Movie

- 2. Add the pointer
	- Drag the pointer you selected into iMove, above the film strip of the Phase 2 movie.
	- Double-click on the pointer image and a yellow border should appear around it.
	- Select the crop tool and select "fit." -
	- Select the "video overlay settings" tool and select "picture in picture." -

The image of your pointer should now appear small and in the RH upper corner of the video preview window.

こね

- Make your image large enough so it fits within the video above the chord (in the case of an arrow) or around the chord name (in the case of a circle).
- Reposition the image over the chord.
- Hover the mouse arrow over the RH edge of the pointer in the filmstrip area at the bottom of your screen. Your mouse arrow will become the "trim/extend" tool. Click and drag (left or right) until the image of the pointer fits where that chord happens in the song.
- 2. Repeat for the other chords within that progression.
- 3. Repeat for the rest of the progressions in the song. (Hint: if the progression happens over and over in the song, you can cut and paste the pointers above the chord progression each time it happens. Depending on the song, you might have to adjust due to slight changes in performers tempo during the recording.)
	- Consider using the copy (command C) and paste (command V) functions when the chord progressions repeat by double-clicking the pointers (click on each pointer in the progression while holding the command button), then copying (command C), and finally double-clicking where you want to paste and pasting (command V).

### Finalize and Share Video:

- 1. Click on the share button and then select "file." Leave the title with "Phase 3" at the end. Save as a file on your desktop or in a folder designated for your song.
- 2. Upload to your YouTube channel and share with friends and colleagues.

# Tips:

Download videos from YouTube.

- Enter "ss" before the "youtube" part of the web address for the video you want to download. For example:
	- ✦ Original web address = https://www.youtube.com/
	- ✦ Download web address = https://www.ssyoutube.com/

Find chord pictures

• [Find a collection of individual chord pictures. This is a good resource for individual chord pictures \(http://](http://jonthysell.com/2013/06/07/free-ukulele-chord-charts-and-diagrams-standard-gcea-bari) jonthysell.com/2013/06/07/free-ukulele-chord-charts-and-diagrams-standard-gcea-baritone-dgbe/).

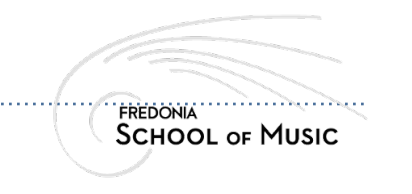

### Not enough instruments?

#### *•* Partner the students up

- ✦ One sings and one plays
- ✦ One plays and the other practices "strum" pattern on a hand drum
- *•* Use Orff instruments for the chord roots
- *•* Use ukes during "center" time, supported by play-along videos.
- *•* Ask families to "adopt" a uke. Put a "adopted by" or "donated by" label on the instrument. Allow the family to name the instrument. =)

# Some Resources

- *•* Uke Can Do It! Philip Tamberino
- *•* Ukulele for Music Teachers (iBook) - Robin Gieblehausen
- *• https://www.youtube.com/user/ DrJillReese*
- *• https://sites.google.com/a/ fredonia.edu/reese-ukulele/*
- *• https://sites.google.com/a/ fredonia.edu/fredonia-ukulele*
- NAfME's guide to copyright law: http://www.nafme.org/myclassroom/copyright/
- http://www.littlekidsrock.org/ Songchart/LKR-UkeBook.pdf

# Uses for Play-Alongs

- 
- Practice at home
- Small-group work and/or centers
- Large-group instruction/practice
- Support after- or before-school groups or clubs
- School-wide, district-wide, community-inclusive jam sessions (intergenerational?)

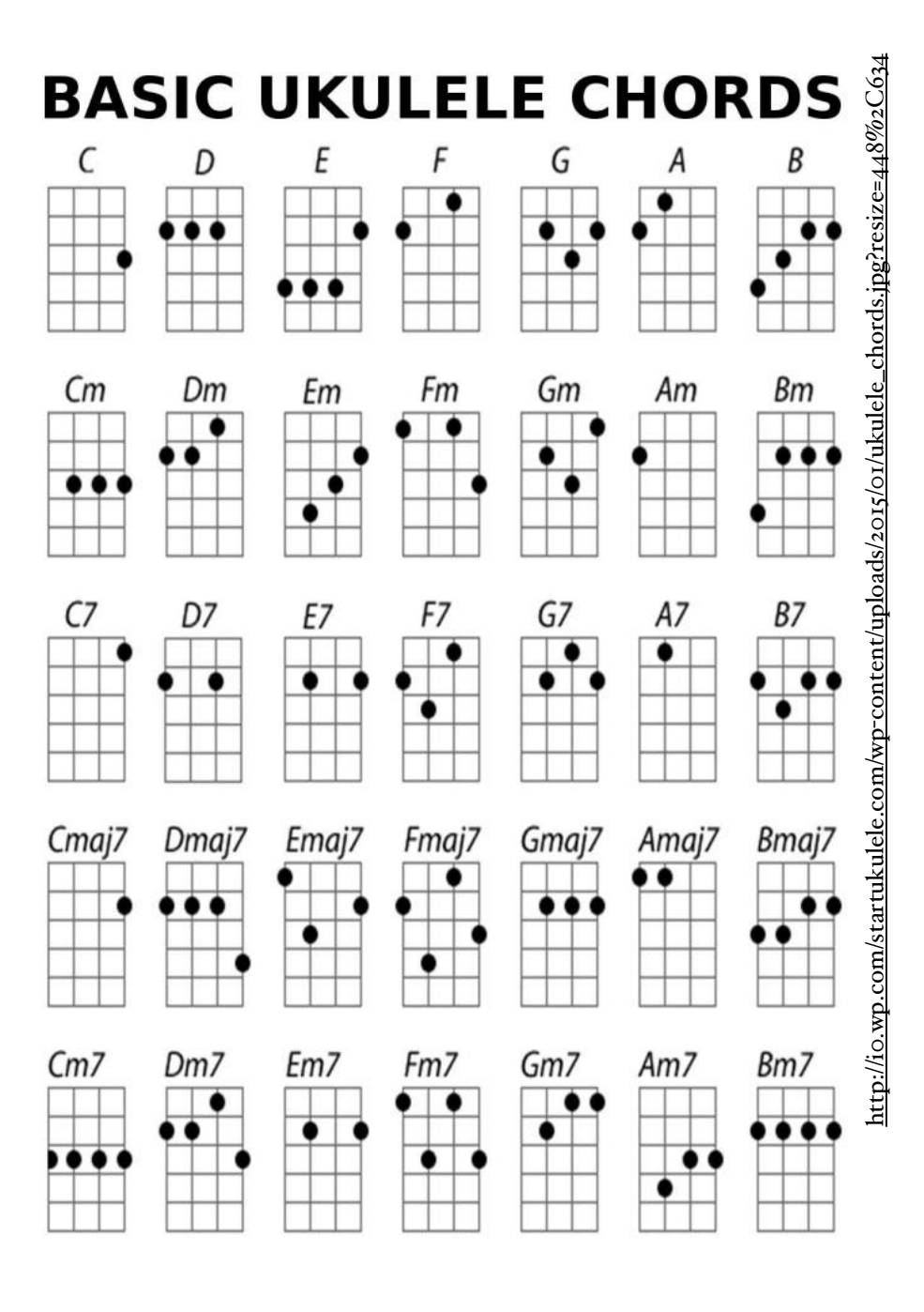

### Suggestions for Enjoyment (multiple options for success)

- Provide many different strum patterns (from simple to complex).
- Assign "teams" to certain chords.
- Allow students to opt out of chords.
- When a "seventh" chord or a triad are interchangeable in the harmony…be flexible.

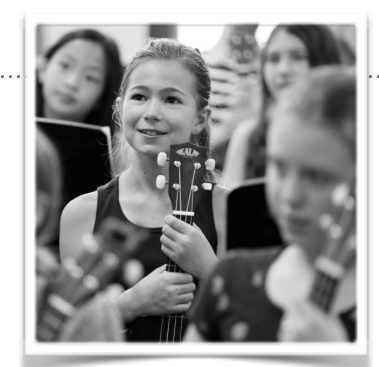

# Tunes on the "DrJillReese" YouTube Channel:

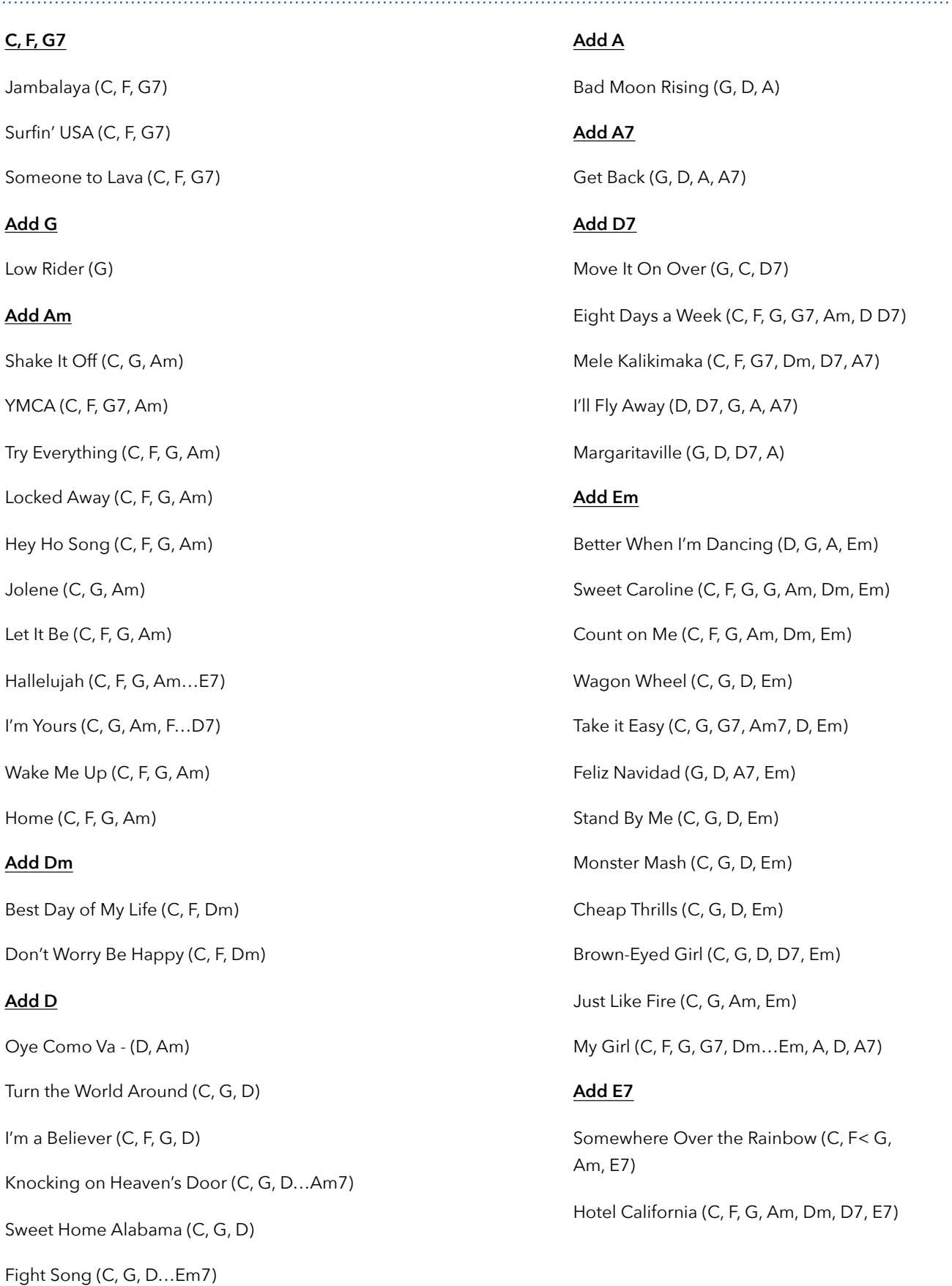